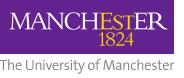

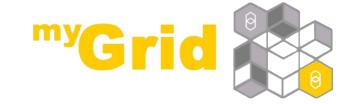

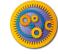

# Introduction to the Taverna Tool service

Stian Soiland-Reyes and Christian Brenninkmeijer
University of Manchester
material by Mr Alan Williams

http://orcid.org/0000-0001-9842-9718 http://orcid.org/0000-0002-2937-7819 http://orcid.org/0000-0003-3156-2105

Bonn University, 2014-09-01 / 2014-09-03 http://www.taverna.org.uk/

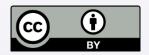

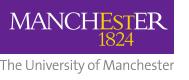

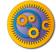

#### What is a tool service?

- Allows you to call a command line script as part of a workflow
  - Simplest case is calling a single tool
- Can be run on your local machine or a machine that you can ssh to
- Data is passed by reference
  - No big transfers to/from Taverna
- Data kept where the script is run until/unless needed

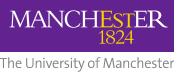

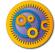

#### Using a simple tool service

- Choose "Tool" from the "Insert" menu
- □ In the tool service popup type java -version
- Close the configuration
- Connect the STDERR and STDOUT ports of the tool service to workflow output ports

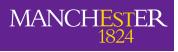

The University of Manchester

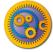

## Simple tool service configuration

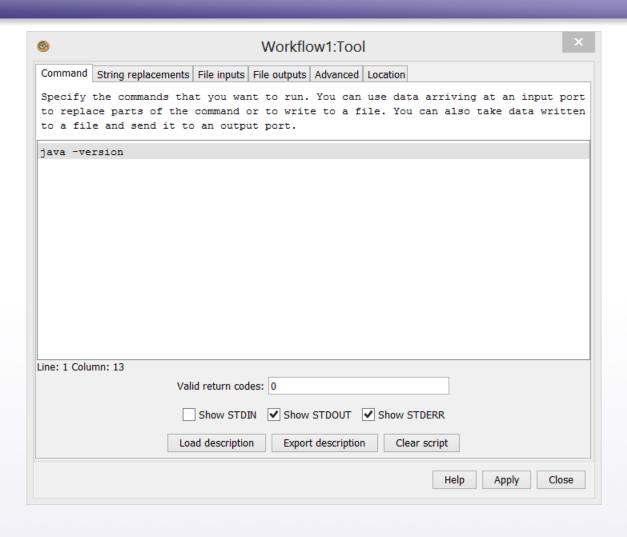

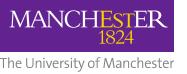

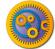

### Simple tool workflow

#### Run the workflow

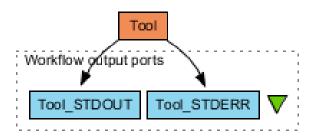

STDERR should look similar to:

java version "1.8.0"
Java(TM) SE Runtime Environment (build 1.8.0-b132)
Java HotSpot(TM) 64-Bit Server VM (build 25.0-b70,
mixed mode)

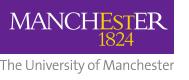

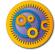

## Downloading an example tool

- We are going to use the forester utilities by <u>Christian</u>
  Zmasek
- Download
  - forester\_1028.jar by following the links on <a href="https://sites.google.com/site/cmzmasek/home/software/forester/p">https://sites.google.com/site/cmzmasek/home/software/forester/p</a> <a href="https://sites.google.com/site/cmzmasek/home/software/forester/p">hyloxml-converter</a>
  - ..or download it from the myExperiment group
  - Remember which folder you downloaded it to

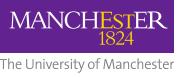

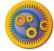

### Calling the example tool - 1

- Create a new workflow with a tool service that calls the jar (modify the path)
  - java -cp C:\Users\stain\Downloads\forester\_1035.jar
- Connect STDERR and STDOUT
- Run the workflow
- It fails. We cannot just call the jar

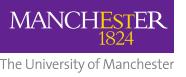

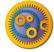

- We cannot just call the jar
- Look for the parameters of this tool at https://sites.google.com/site/cmzmasek/home/software/f orester/phyloxml-converter
- Change the tool service so the script says on one line:

```
java -cp C:\Users\stain\Downloads\forester_1035.jar
org.forester.application.phyloxml_converter -f=nn
infile outfile
```

- This converts the infile to PhyloXML and writes it to outfile
- Run the workflow

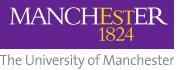

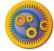

- We need to pass an input file
- Configure the tool service and add a file input called infile

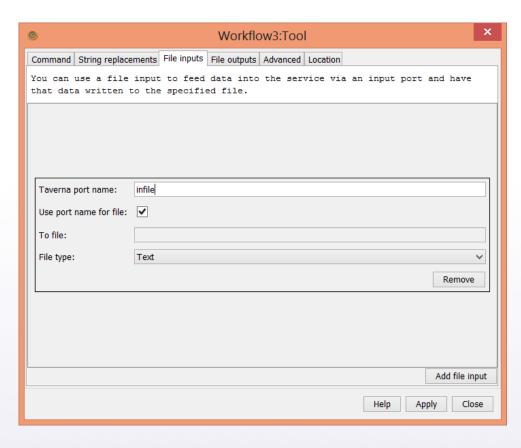

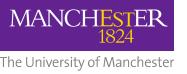

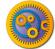

#### Add a file output called outfile

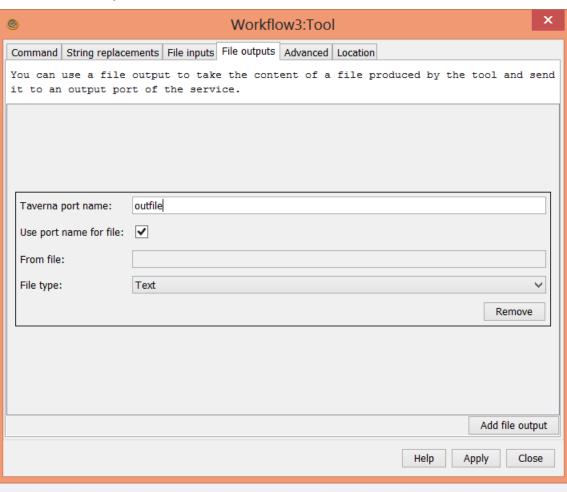

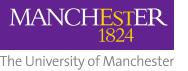

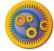

- □ The tool service now has two extra ports
- Connect infile to a workflow input port and outfile to a workflow output port

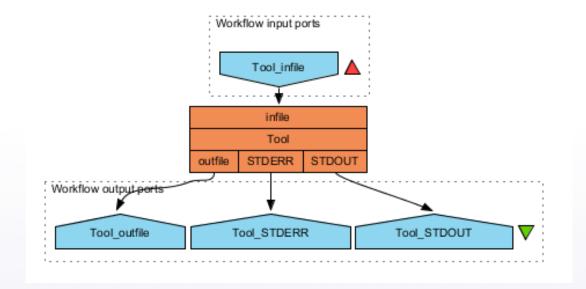

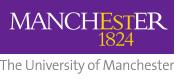

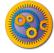

- Run the workflow
- As input, you can use the contents of <a href="http://www.myexperiment.org/files/1055/versions/1/dow-nload/example.nh.txt">http://www.myexperiment.org/files/1055/versions/1/dow-nload/example.nh.txt</a>

(or use **Set URL**)

- □ The *outfile* is in PhyloXML format
  - Click Value type: XML tree

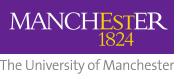

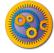

# Showing the PhyloXML - 1

- Rename the first tool to converter
- Add a new tool service that calls

java -cp C:\Users\stain\Downloads\forester\_1035.jar
org.forester.archaeopteryx.Archaeopteryx infile

- Add a file input called infile
- Rename the tool service to display
- Connect the outfile of converter to the infile of display
- Run the workflow

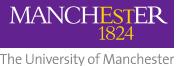

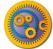

### Showing the PhyloXML - 2

■ The archaeopteryx display tool will show – exit it to finish the run

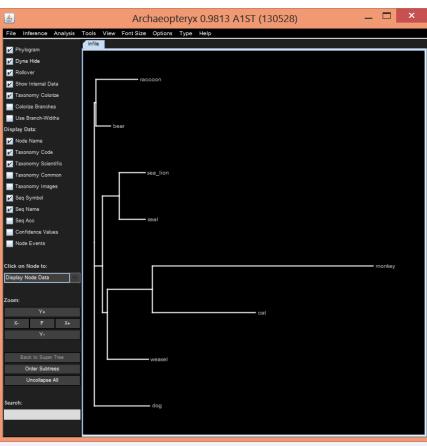

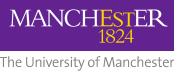

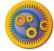

#### Using string replacement - 1

- PhyloXML converter can take options
- Add a new String replacement port to the converter service called **options**

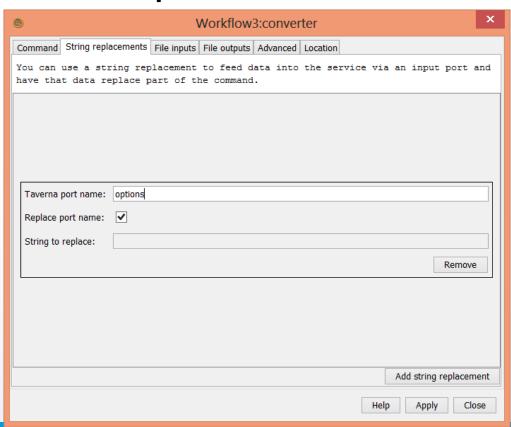

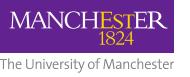

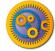

#### Using string replacement - 2

- Change the converter script to include the options
  java -cp C:\Users\stain\Downloads\forester\_1035.jar
  org.forester.application.phyloxml\_converter -f=nn
  %%options%% infile outfile
- ""> ""> ""> ""> ""> ""
  "> ""> ""
  "> ""
  "> ""
  "> ""
  "> ""
  "> ""
  "> ""
  "> ""
  "> ""
  "> ""
  "> ""
  "> ""
  "> ""
  "> ""
  "> ""
  "> ""
  "> ""
  "> ""
  "> ""
  "
  "
  "
  "
  "
  "
  "
  "
  "
  "
  "
  "
  "
  "
  "
  "
  "
  "
  "
  "
  "
  "
  "
  "
  "
  "
  "
  "
  "
  "
  "
  "
  "
  "
  "
  "
  "
  "
  "
  "
  "
  "
  "
  "
  "
  "
  "
  "
  "
  "
  "
  "
  "
  "
  "
  "
  "
  "
  "
  "
  "
  "
  "
  "
  "
  "
  "
  "
  "
  "
  "
  "
  "
  "
  "
  "
  "
  "
  "
  "
  "
  "
  "
  "
  "
  "
  "
  "
  "
  "
  "
  "
  "
  "
  "
  "
  "
  "
  "
  "
  "
  "
  "
  "
  "
  "
  "
  "
  "
  "
  "
  "
  "
  "
  "
  "
  "
  "
  "
  "
  "
  "
  "
  "
  "
  "
  "
  "
  "
  "
  "
  "
  "
  "
  "
  "
  "
  "
  "
  "
  "
  "
  "
  "
  "
  "
  "
  "
  "
  "
  "
  "
  "
  "
  "
  "
  "
  "
  "
  "
  "
  "
  "
  "
  "
  "
  "
  "
  "
  "
  "
  "
  "
  "
  "
  "
  "
  "
  "
  "
  "
  "
  "
  "
  "
  "
  "
  "
  "
  "
  "
  "
  "
  "
  "
  "
  <
- Connect the options port to a workflow input port
- Run the workflow with options as the empty string
- Run the workflow with options as -o
- Compare the outfile with that from the previous run

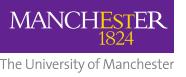

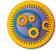

#### Further exercises

- Add the Xpath service to pick up the species name of the second-level clade branch (bear, raccoon)
- Create a component family in your local registry called forester
- Create a components in the forester family for the converter and display services
- Build a workflow using the two components from Available Services
- What possible problems can you imagine if you want to share a workflow using the External Tool service?
- Expert: Are you able to modify your workflow to be sharable? Hint: Look at Advanced tab of Tool service.